**NOTE:** This installation guide assumes you already have a CryptoPay Coordinator installed and working at the location of the MDB vending machine. If you don't have a CryptoPay Coordinator stop the installation and call CryptoPay and order a coordinator: 719-277-7400

**THINGS TO CONSIDER BEFORE YOU BEGIN:** Remember to copy the 16 digit Swiper ID labeled on the back of the swiper and the mounting location (58d6561ed06471f7-Vendor #1). You will need this information when you configure your swiper online. Mount the swiper with sufficient clearance above and below the swiper to allow a credit card to enter and exit without obstruction.

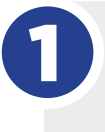

**Physical Installation** – Mount the swiper on the vending machine. Three holes are required: two for the mounting screws and one for the harness. Mount the swiper with a vertical orientation.

2

**Power** – The CryptoPay MDB swiper connects to the vending controller with a standard MDB connector and includes a daisy chain cable allowing swiper to be installed on the MDB bus in line with the vending machines coin mechanism and bill validator.

Warning: Turn off equipment power before completing this step.

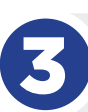

**CryptoPay** MDB Swiper Installation

 $\mathsf{Pa}\mathsf{y}$   $\mathsf{\mathsf{M}}$ 

ber Installati

**QUICKSTART**

**Light Bar** – After connecting power, the light bar on the front of the swiper should become active. If the LED bar is blinking yellow, the swiper is in "Out of service" mode and must be configured before use. Go to www.mycryptopay.com/login and configure your swiper. You will name your swiper (Vend 1, Vend 2) and choose the 'Vend' profile and fill in the additional fields.

4

**Vending Controller Considerations** – the vending controller may have a setting that hides the maximum credit available when the credit card is initially swiped. This is desirable since displaying the maximum credit available may be confusing to the customer making a purchase.

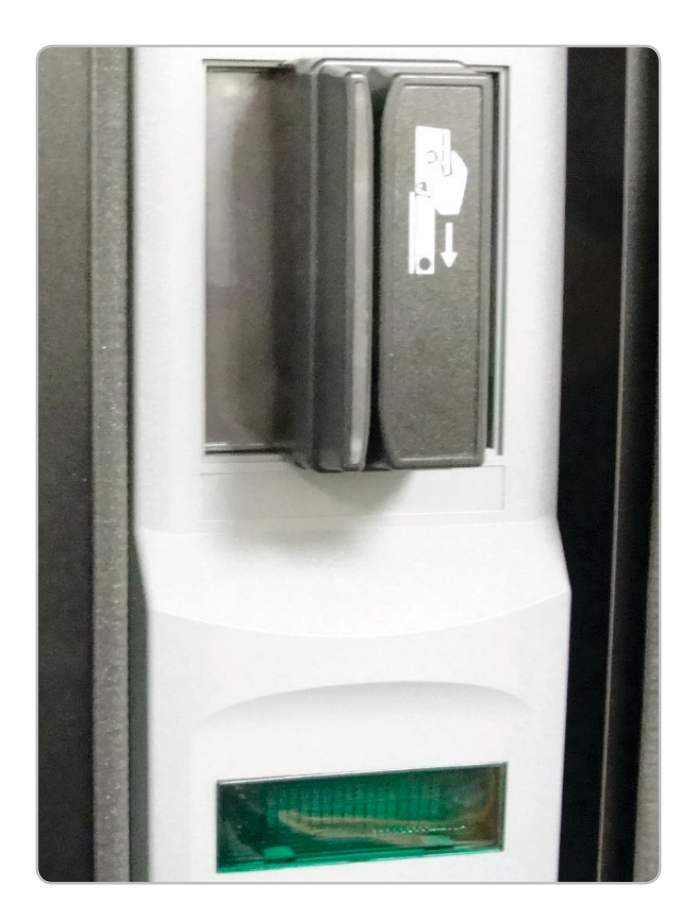

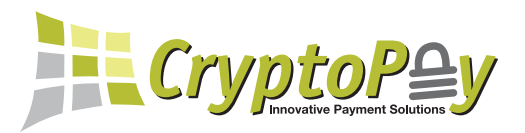